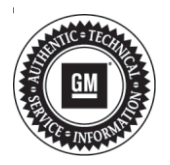

## **Service Bulletin Mo.:** Bulletin No.: 19-NA-262

# **TECHNICAL**

### **Subject: Clock Shows Dashes and Cannot be Set After Battery Disconnect**

## **This bulletin replaces PIT5652E. Please discard PIT5652E.**

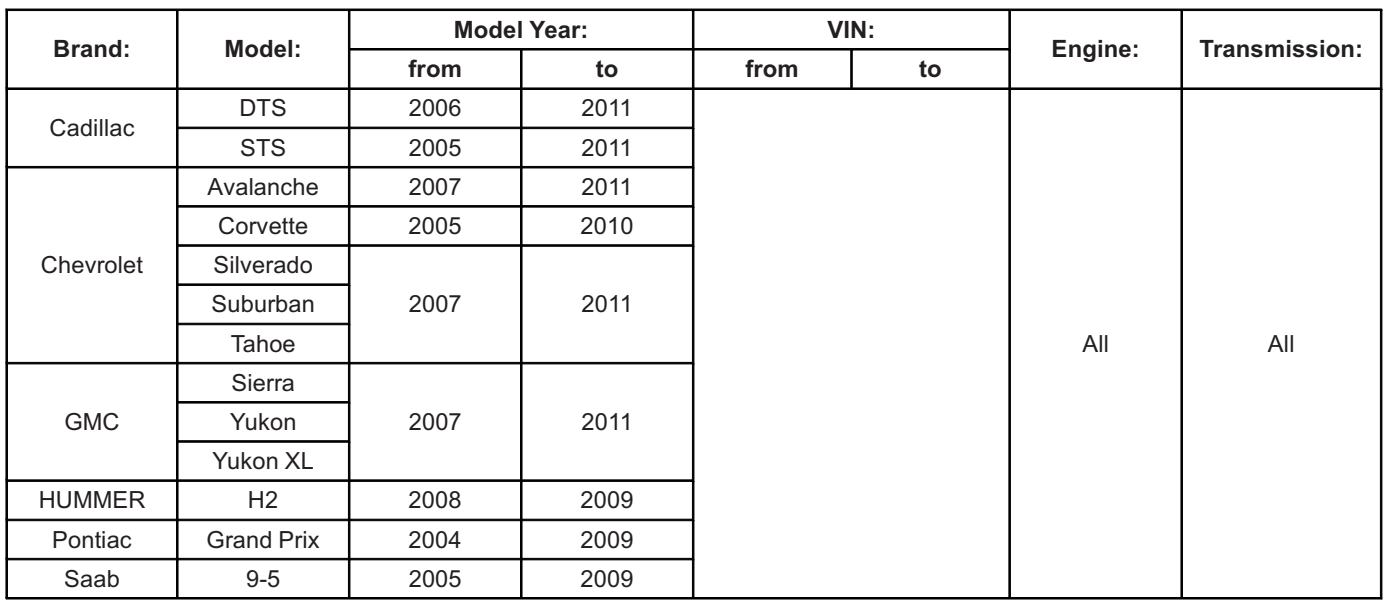

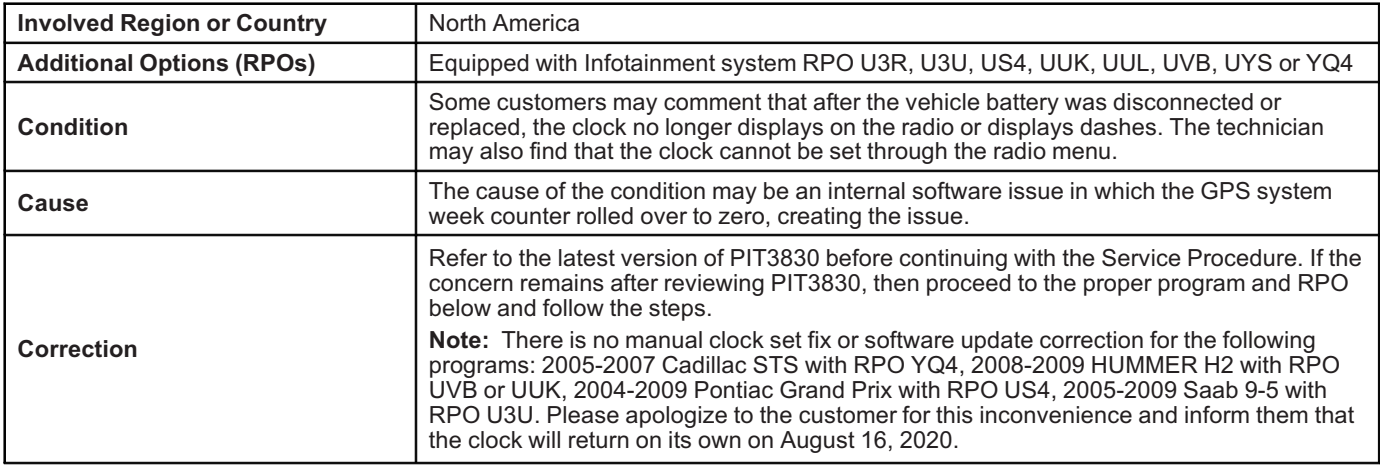

## **Service Procedure**

#### **Truck, SUV, or Cadillac DTS radios with RPOs U3R, U3U, UUK, UUL, or UVB**

- 1. Turn the vehicle and radio on.
- 2. If the "CAUTION" screen is displayed, press "OK."

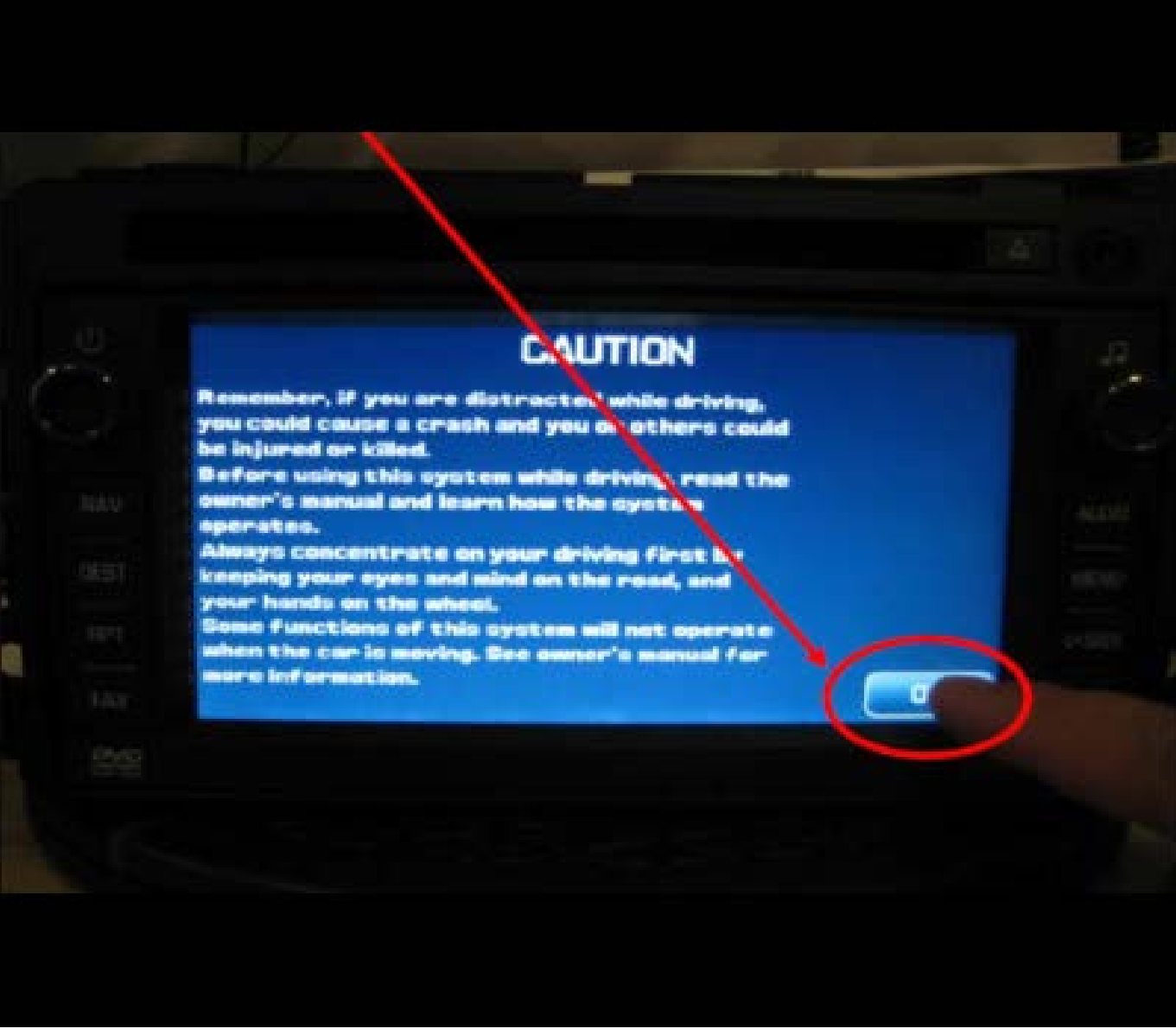

3. Press the hard "Menu" button on the right side of the radio.

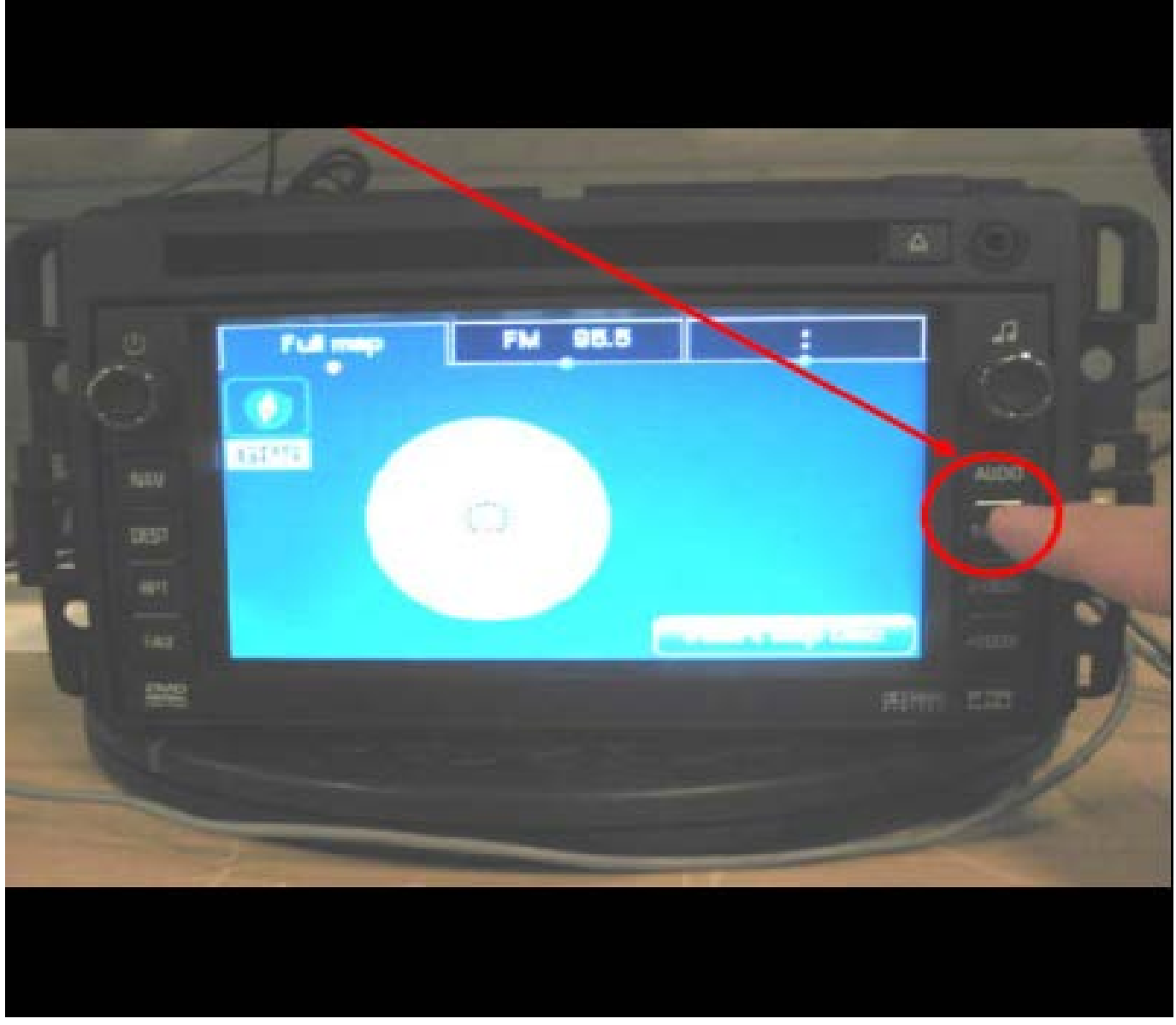

4. At the top of the display, press the "Display" soft key.

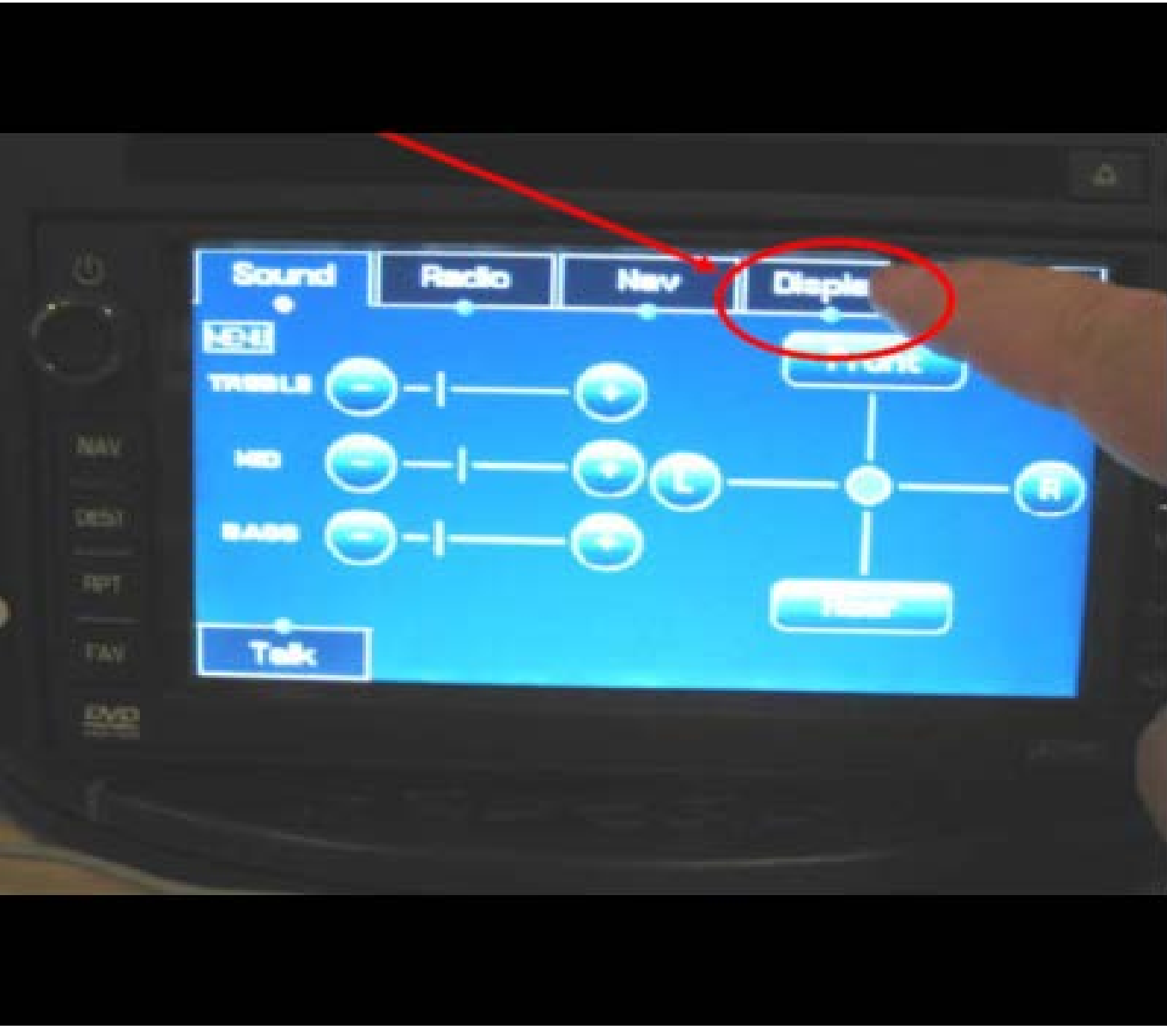

5. In the lower left of the next screen, press and hold in the lower left of the screen for 5–10 seconds (there will not be a button shown, the button is hidden).

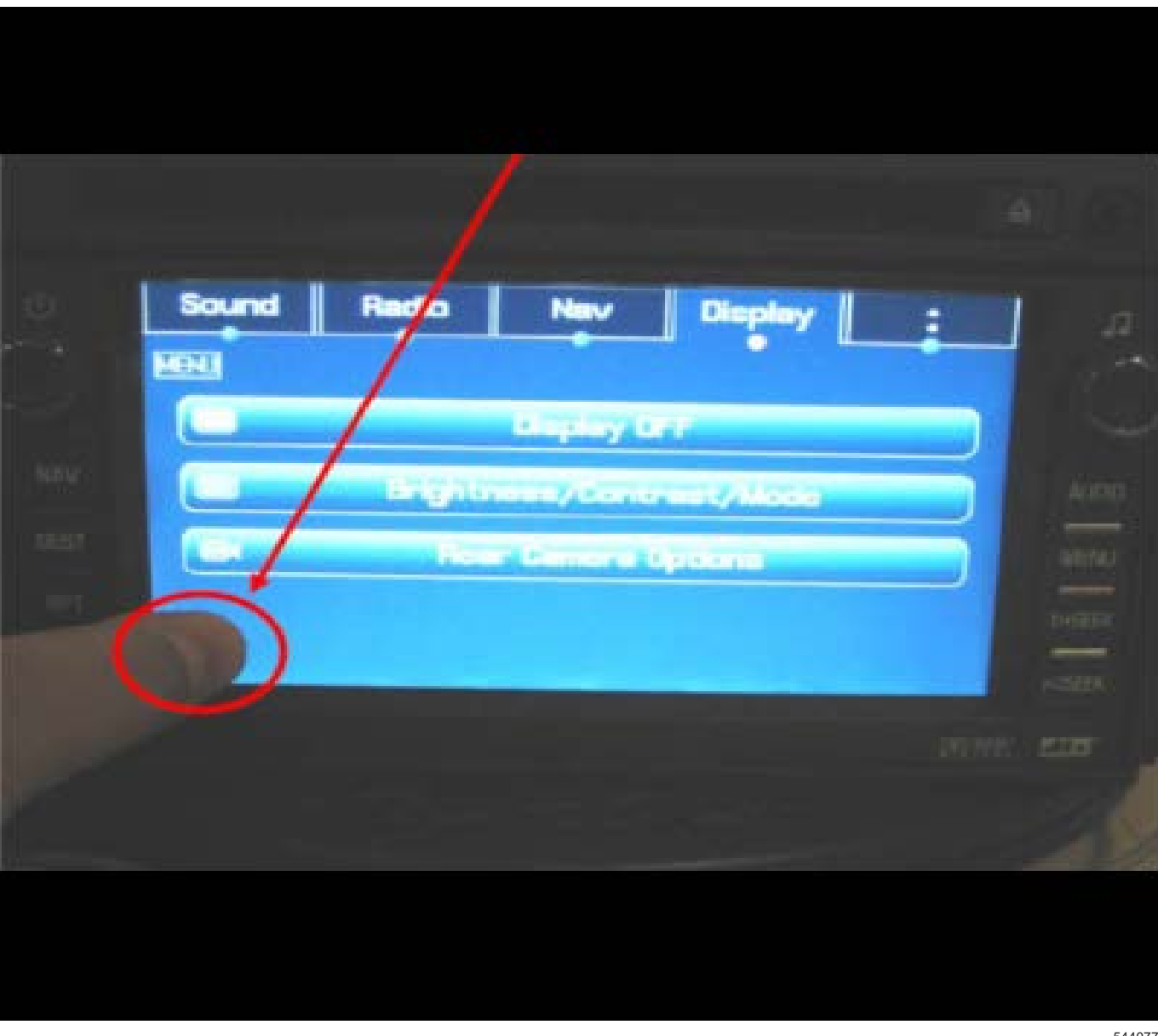

6. When the screen to Enter PIN Code appears, enter "660" (Other codes that may work if the next page icon is missing are 295660, 3657, 9448, 1791, 1765, 1756, 3366, 296645).

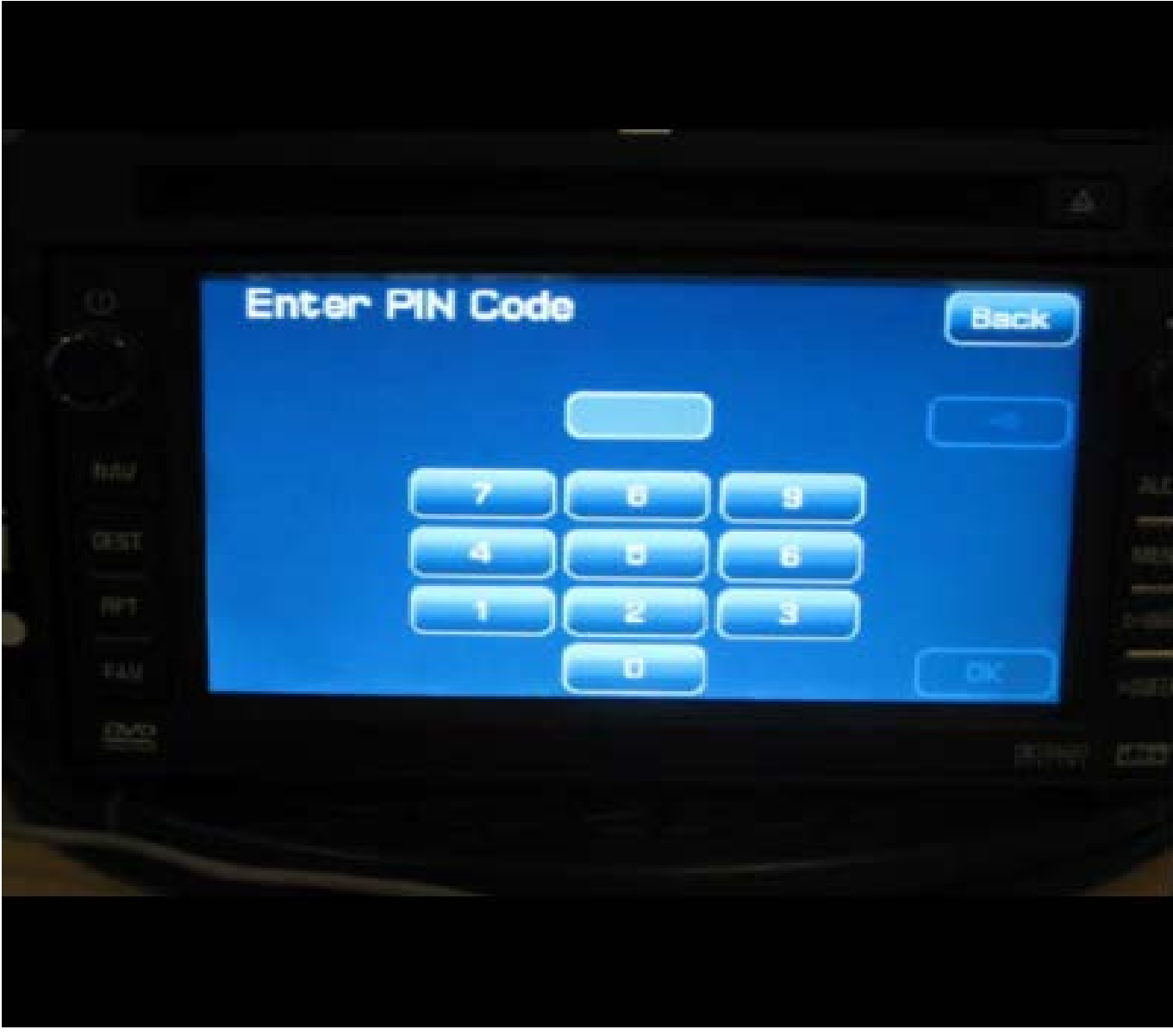

7. Select "Next Page" from the "Screen Diagnostic" page.

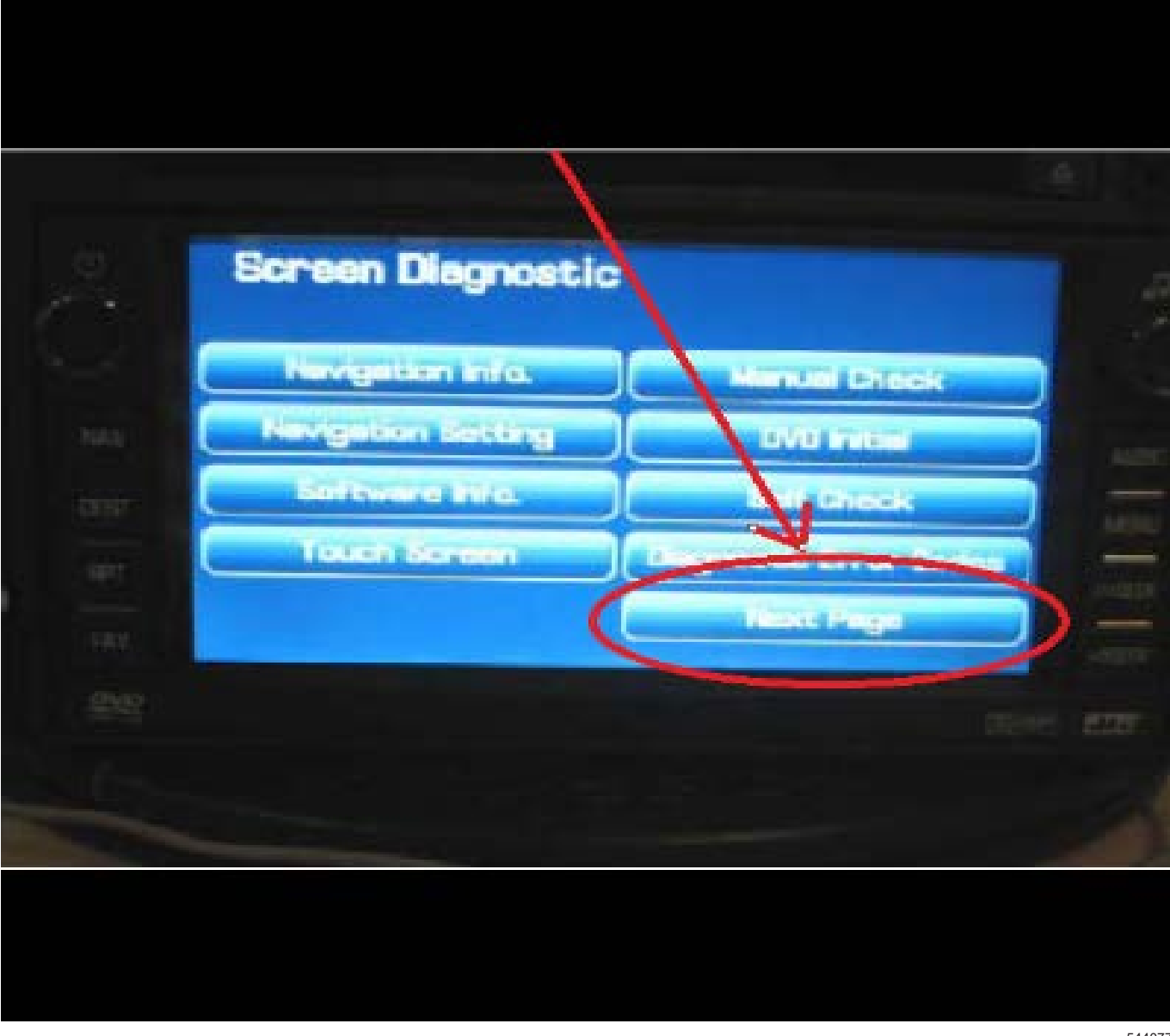

8. Select "Set Time."

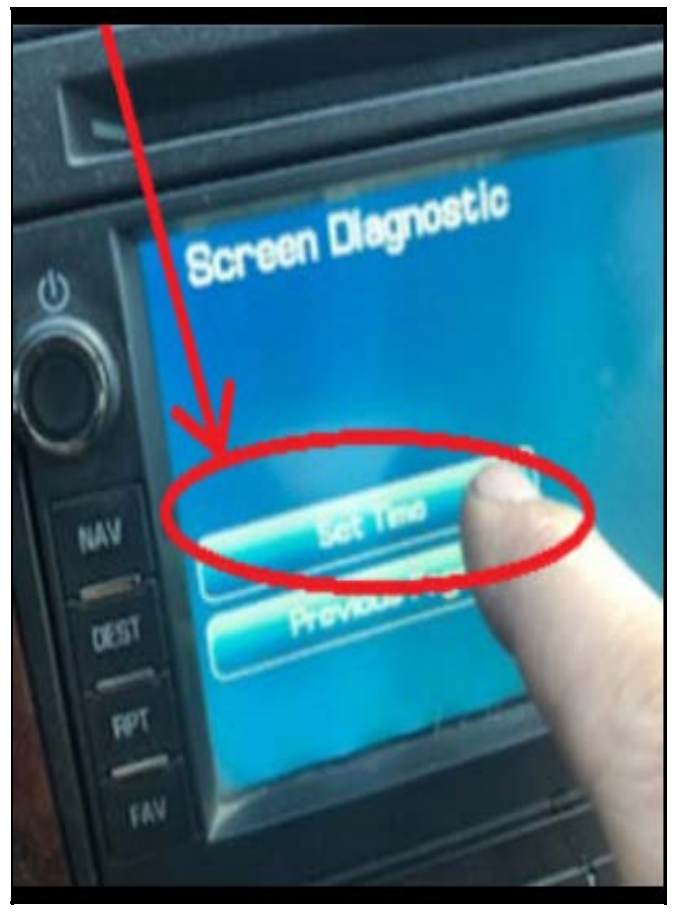

5440781

9. Enter the current date and time, then select "Set" from the lower right of display.

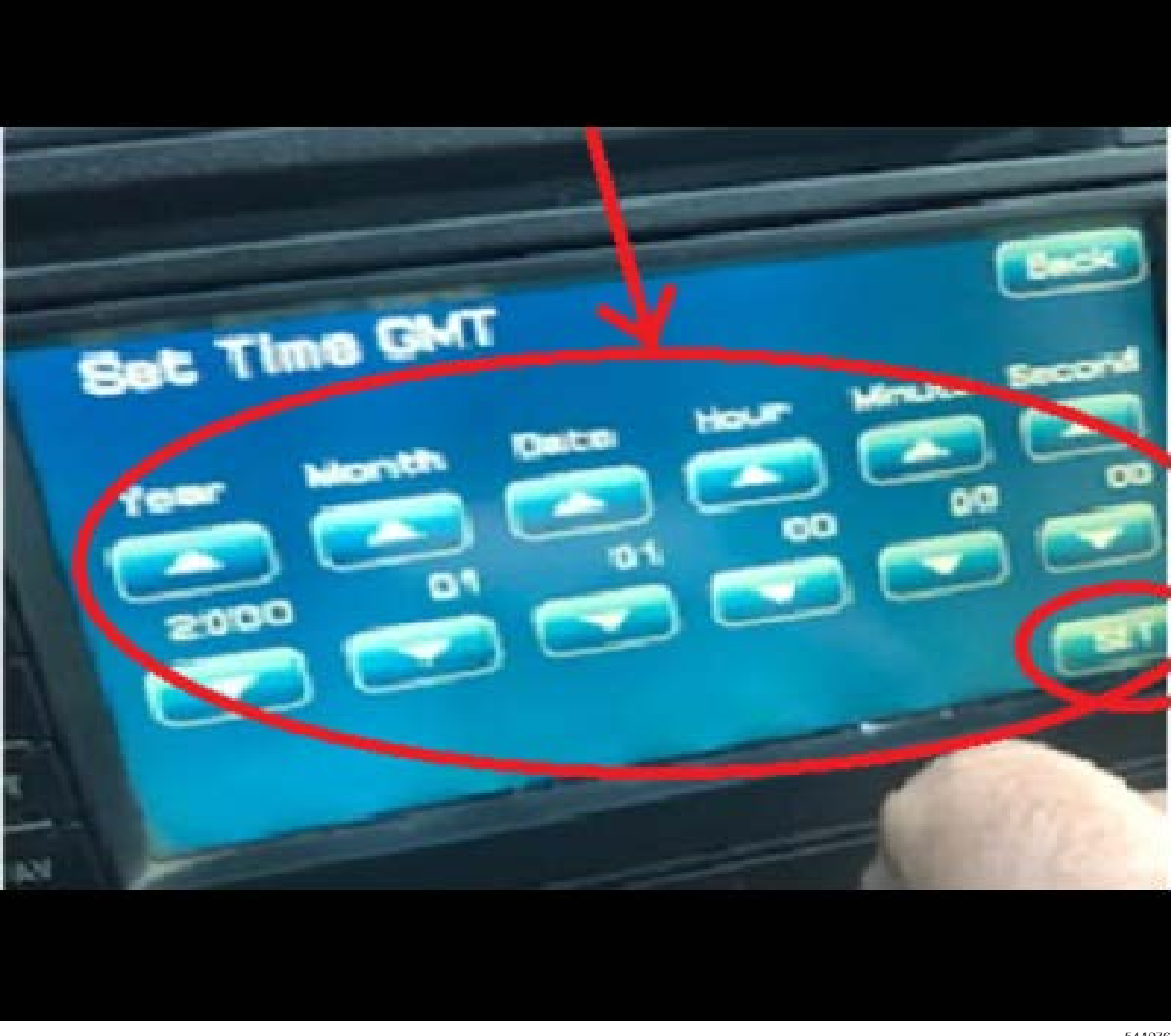

10. Press "Back" to return to the previous screen.

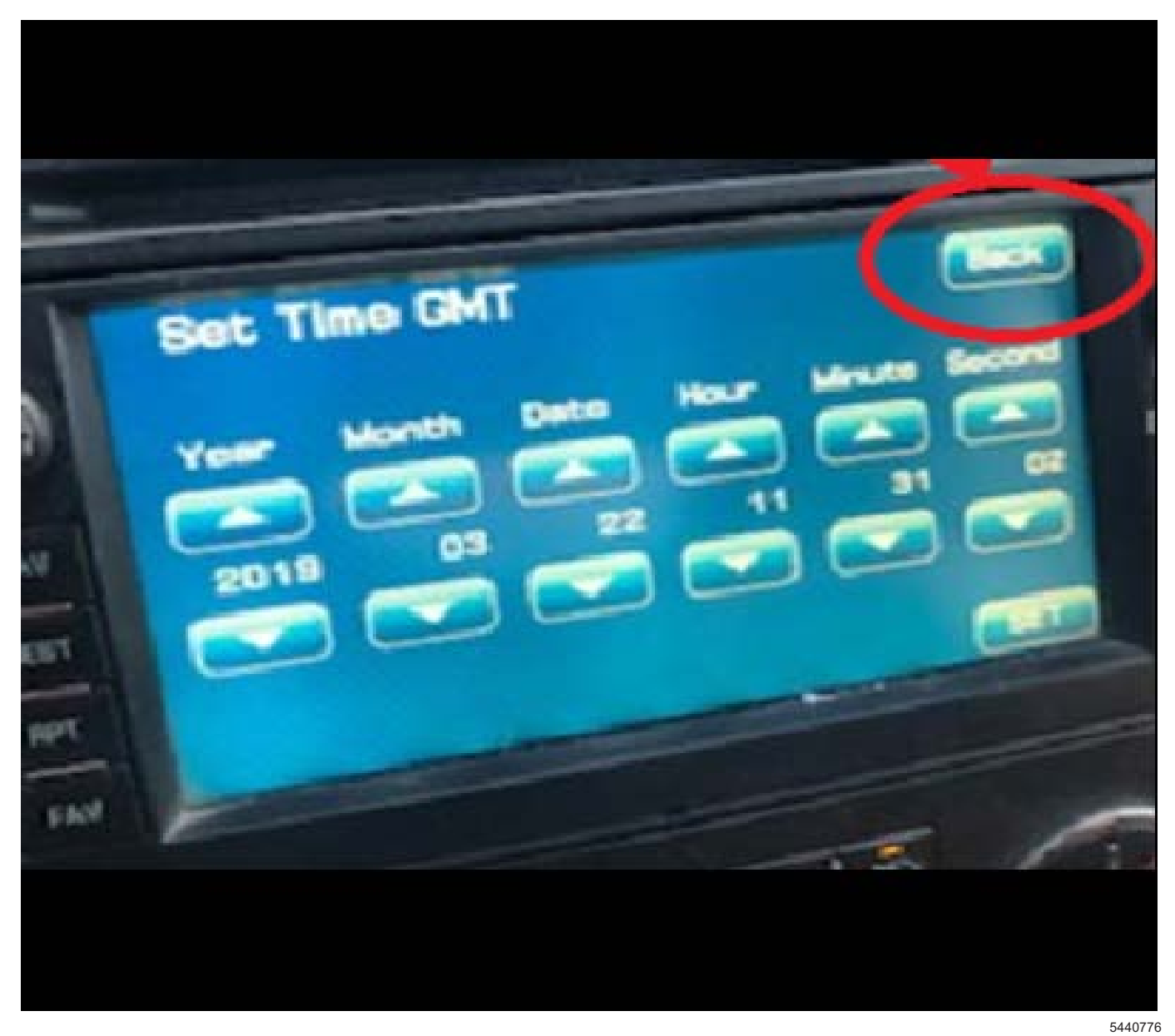

11. To completely exit the diagnostic menu mode, turn the ignition off and allow the vehicle to go to sleep to exit Retained Accessory Power mode for up to five minutes. After five minutes have passed, turn the vehicle on and the correct clock should display.

#### **Corvette radio with RPO U3U**

- 1. For navigation radio in Corvette with RPO U3U, go to website
- 2. Burn the LOADING.KWI to the root of a CD-R or DVD-R (CD-RW has not been tested). Other files can be on the CD, but it is not advised.
	- Root
		- —> LOADING.KWI
- 3. Make sure the vehicle is outside and the engine is running.
- 4. On the radio display, press the Open/Close Faceplate Key (A).
- 5. Eject the map disc by pressing DVD Map Database Eject Key (B). Insert the Software Update Disc in the DVD Map Database Slot (C).
- 6. The update will start automatically. You will see a progress bar on the screen. The update takes about 2 minutes. The vehicle logo will be seen once the update is completed.

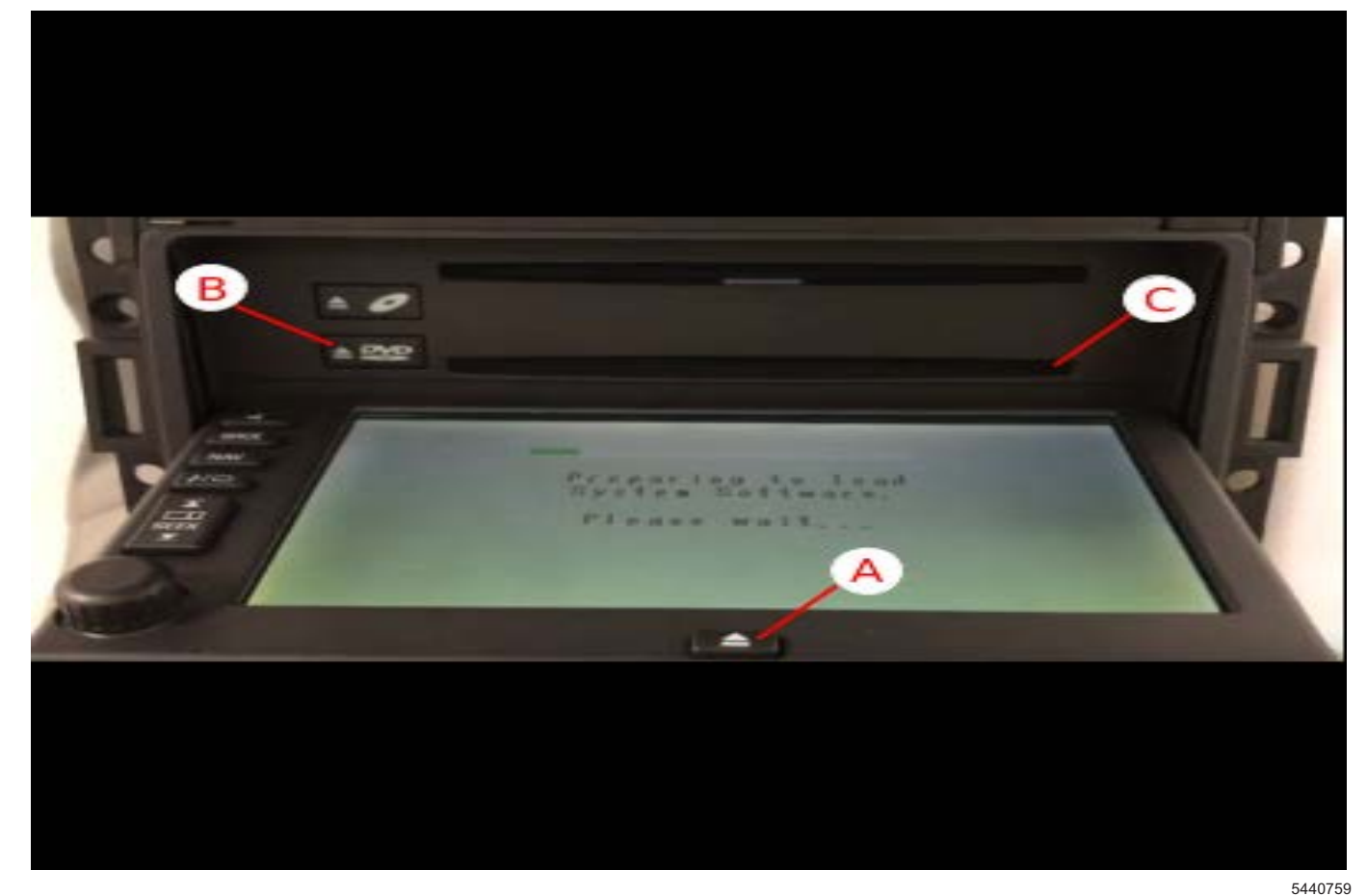

- 7. Eject the update disc and insert the map disc into the DVD Map Database Slot.
- 8. The software update procedure is completed.

#### **Cadillac STS radio with RPO YQ4**

1. The website depends on the model year of the Cadillac STS.

1.A.

A. For navigation radio in 2008 STS with RPO YQ4, go to website

1.B.

B. For navigation radio in 2009-2011 STS with RPO YQ4, go to website

2. Burn the LOADING.KWI to the root of a CD-R or DVD-R (CD-RW has not been tested). Other files can be on the CD, but it is not advised.

– Root

- —> LOADING.KWI
- 3. Make sure the vehicle is outside and the engine is running.
- 4. Eject the map disc by pressing DVD Map Database Eject Key (A). Insert the Software Update Disc in the DVD Map Database Slot (B).
- 5. The update will start automatically. You will see a progress bar on the screen. The update takes about 5 minutes. The vehicle logo will be seen once the update is completed.

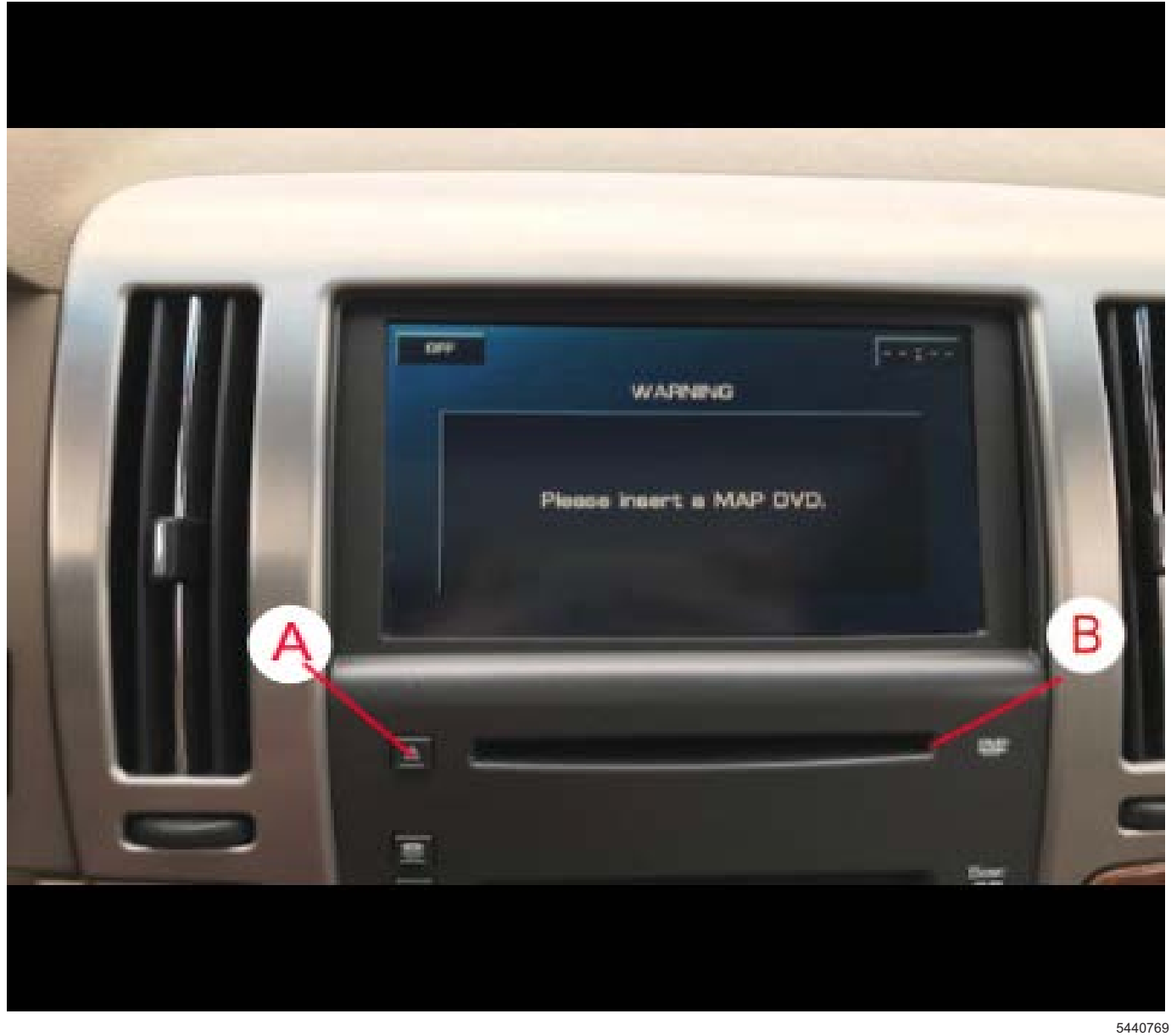

- 6. Eject the update disc and insert the map disc into the DVD Map Database Slot.
- 7. The software update procedure is completed.

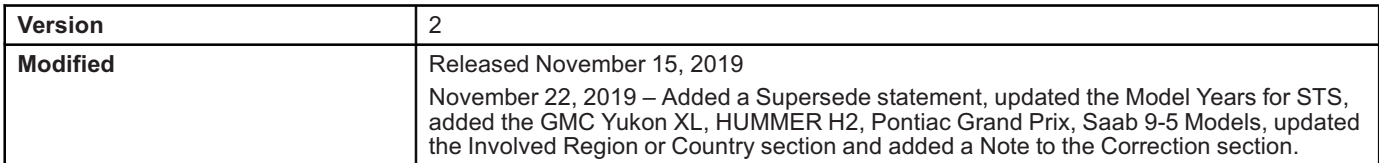

GM bulletins are intended for use by professional technicians, NOT a "<u>do-it-yourselfer</u>". They are written to inform these<br>technicians of conditions that may occur on some vehicles, or to provide information that could as service of a vehicle. Properly trained technicians have the equipment, tools, safety instructions, and know-how to do a<br>job properly and safely. If a condition is described, <u>DO NOT</u> assume that the bulletin applies to yo **information.**

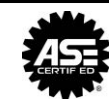

**WE SUPPORT VOLUNTARY TECHNICIAN CERTIFICATION**